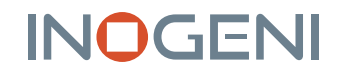

### ZOOM-CERTIFIED FOR INOGENI 4K2USB3, 4KXUSB3 AND SDI2USB3

### USER GUIDE

# **INOGENI ZOOM Rooms**

Enhance your Zoom Rooms experience with INOGENI capture cards

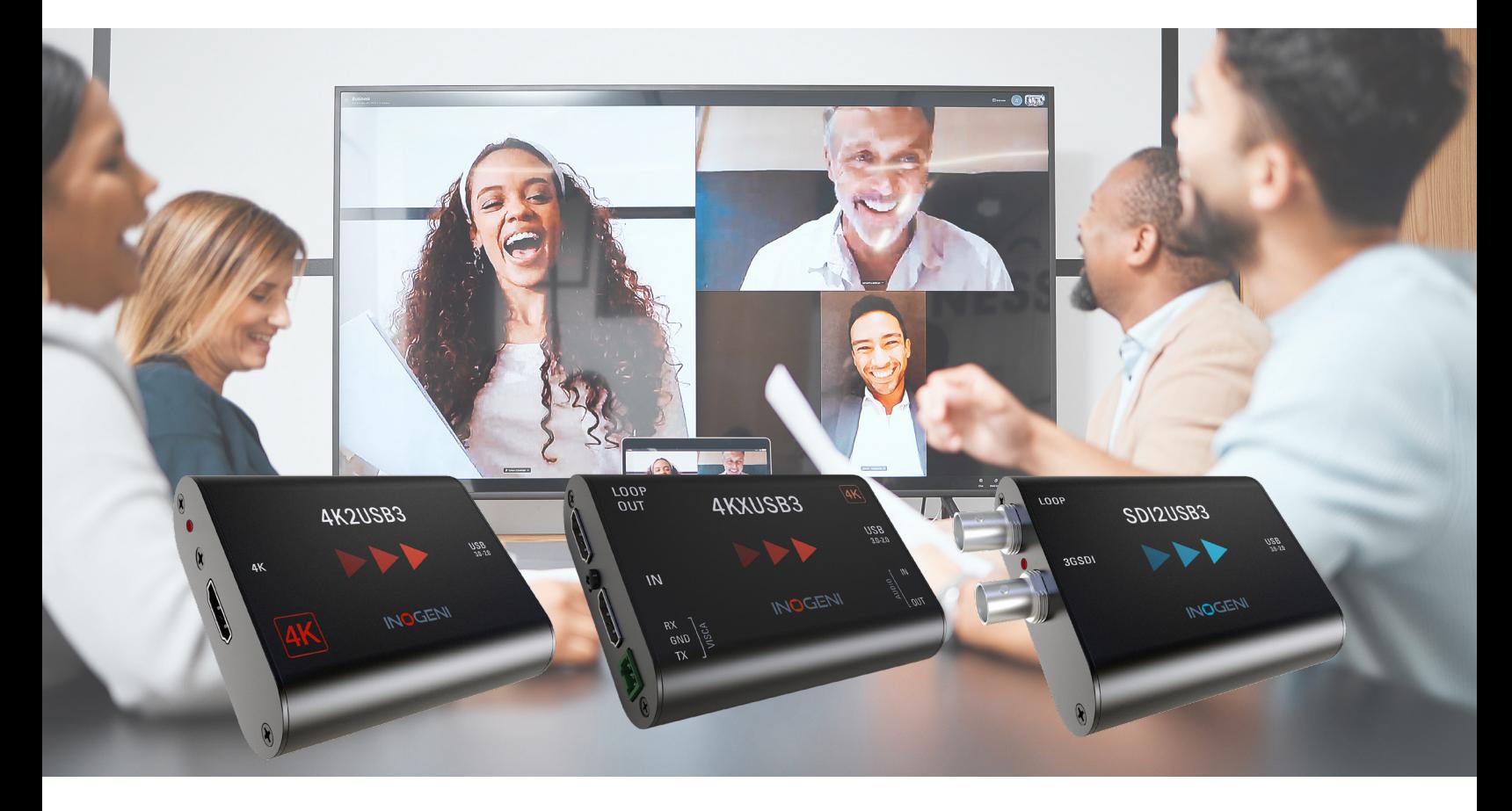

### **ZOOM Rooms**

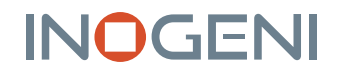

## ZOOM ROOMS

USER GUIDE

#### INOGENI 4K2USB3, 4KXUSB3 AND SDI2USB3

#### CAMERAS VS HDMI SCREEN-SHARING DEVICES

Inside Zoom Rooms, there are two types of video devices: cameras and HDMI screen-sharing devices. Cameras are used to film the audience, while capture devices can be used for HDMI screen sharing. HDMI screen sharing is useful if you want to share content from another HDMI source, such as a laptop. Capture devices behave differently from cameras since the audio of capture devices are mixed with the primary audio source of the room. Also, the "Switch Camera" button inside the meeting control panel of your controller can only be used to switch between cameras.

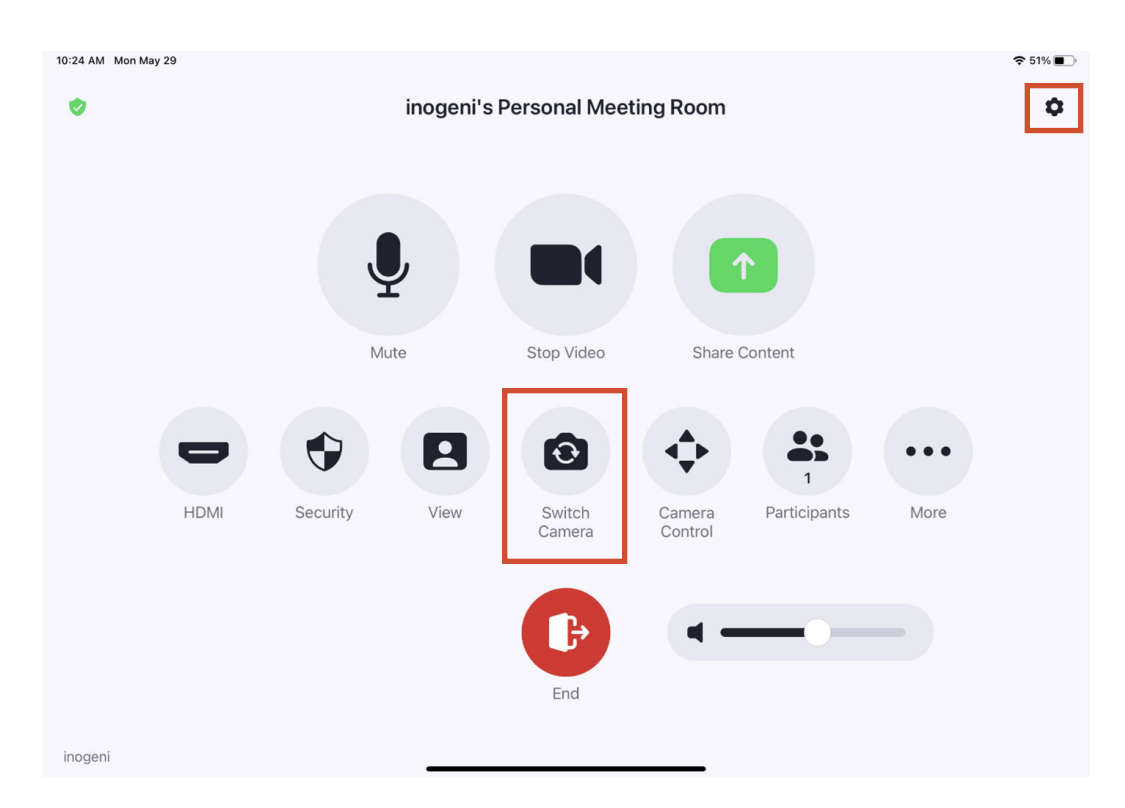

Figure 1: Zoom Rooms Meeting Configuration panel

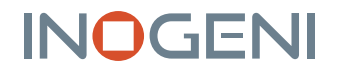

#### USING THE 4K2USB3 WITH ZOOM ROOMS

Inside Zoom Rooms, the 4K2USB3 devices are not seen as cameras by default. They are seen as HDMI screen-sharing devices:

> Extend your HDMI content to Zoom Rooms by using the 4K2USB3

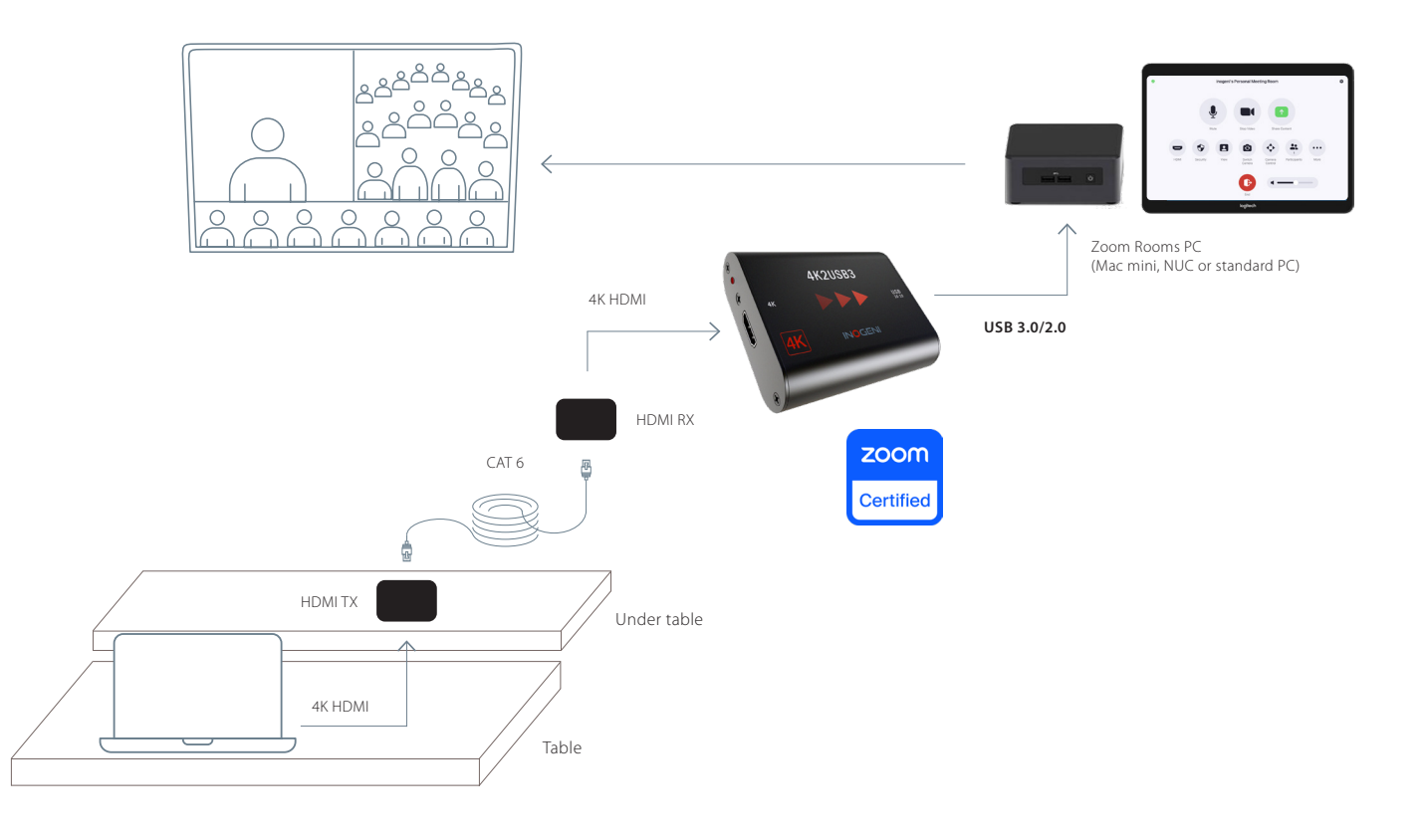

One typical setup would be to use two cameras to film the audience and the 4K2USB3 devices to share content from a laptop inside the conference room. Depending on your Zoom Rooms settings, connecting any valid HDMI source to your device will automatically share its content while you are in a meeting.

If not enabled, you can click on the "Share Content" icon on the controller. Then, click on "Share to Meeting."

### **INOGENI**

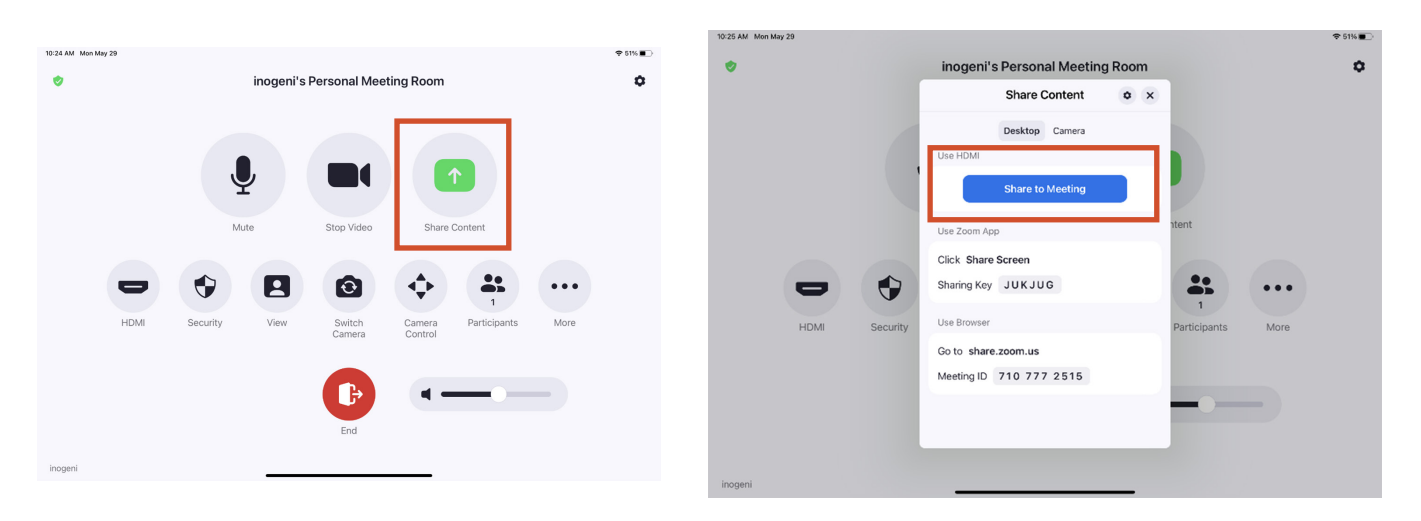

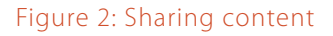

You can stop HDMI sharing by clicking on the "Stop Sharing" button in the "Sharing Content" menu of your tablet control app.

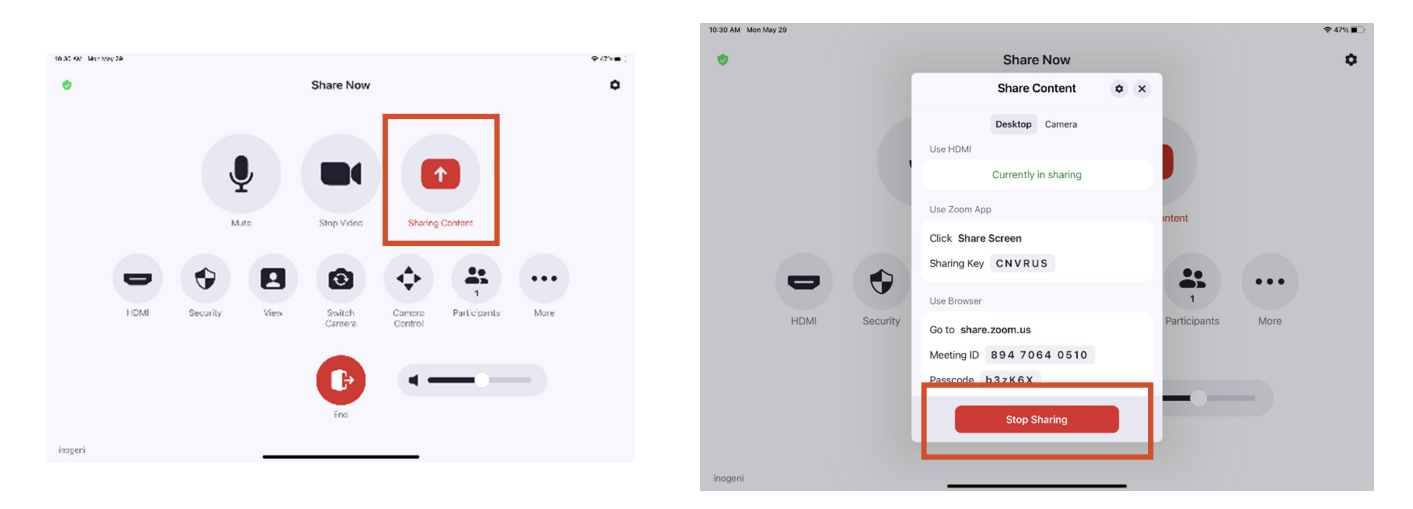

Figure 3: Disabling content sharing

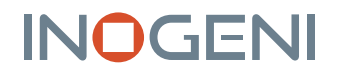

#### YOU CAN ALSO USE INOGENI CAPTURE CARD AS A CAMERA DEVICE

To do so, you need to specify the INOGENI device as the primary camera inside the Zoom Rooms settings. You can make this change with the Zoom Rooms control tablet (you may need a passcode from the room administrator to change Zoom Rooms settings).

For example, with the controller connected to your room, click "Settings." Then, click "Camera" and select INOGENI 4K2USB3 as the primary camera. The 4K2USB3 won't be a capture device anymore; you will be able to switch between it and any other camera sources, if any, with the "Switch Camera" button in the tablet control app.

You may need to start a new meeting if you change the 4K2USB3 from a capture device to a camera source.

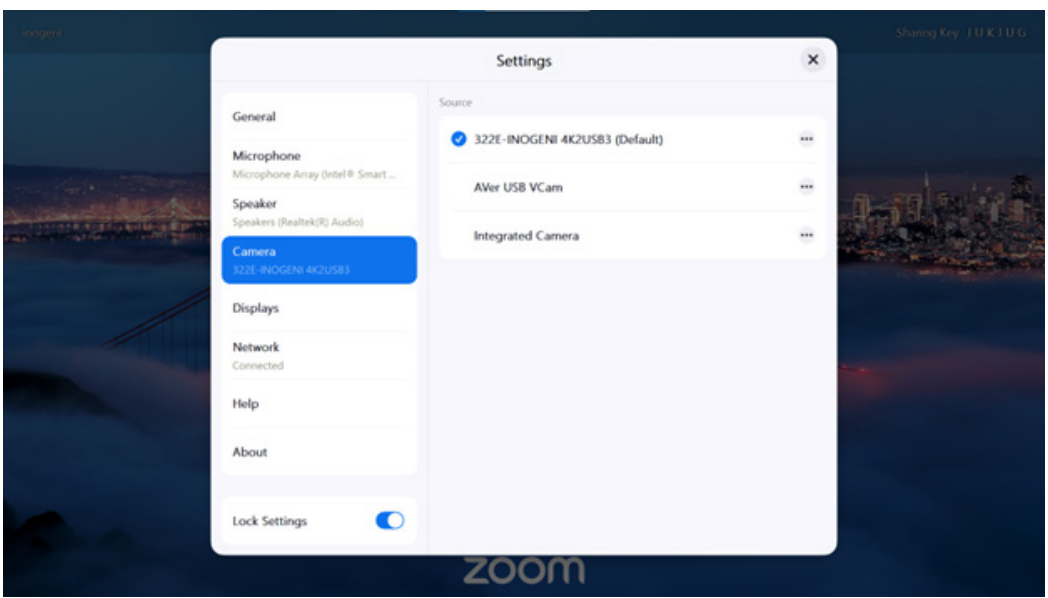

Figure 4: Setting the device as a camera

Using INOGENI's 4K2USB3 as a camera device (special settings required)

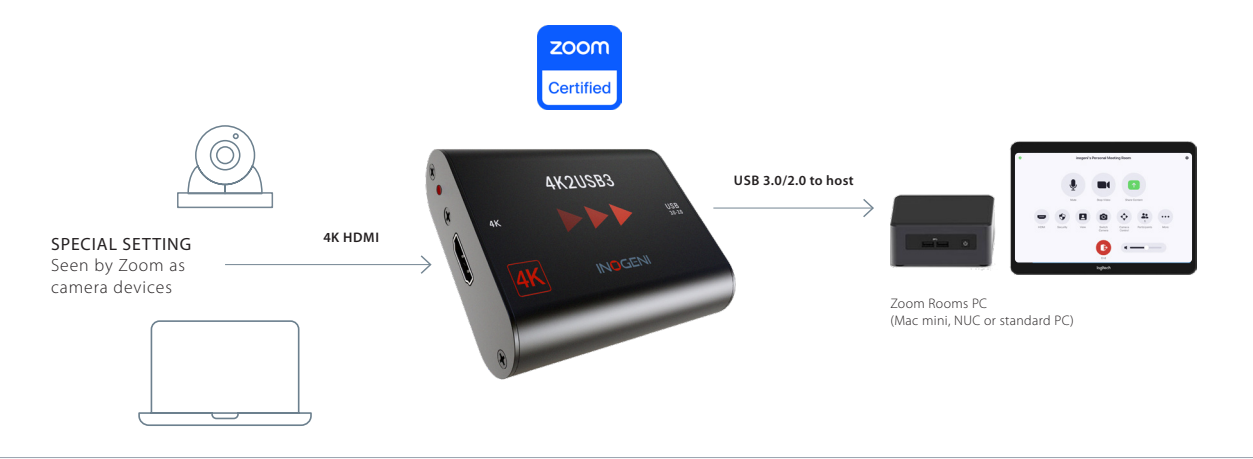

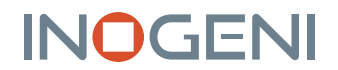

#### INOGENI DEVICES WITH ZOOM ROOMS

All other INOGENI devices are seen as cameras inside Zoom Rooms. This means that the SDI2USB3, 4KXUSB3, U-CAM, SHARE2, SHARE2U, CAM300 and CAM230 are all seen as cameras in Zoom Rooms.

You can switch between them and any other camera sources added to your room with the "Switch Camera" button on your controller.

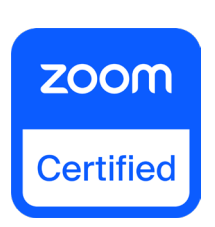

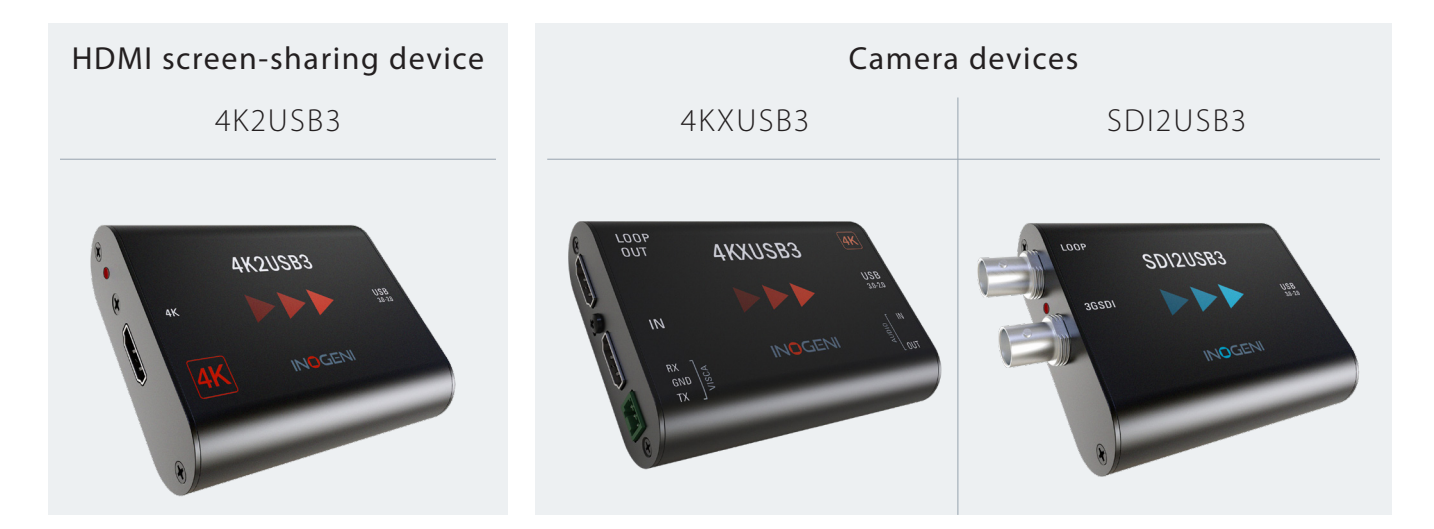

#### The 4KXUSB3 is detected by ZOOM as a camera device Control your PTZ camera with Zoom commands via the Visca — RS-232 control

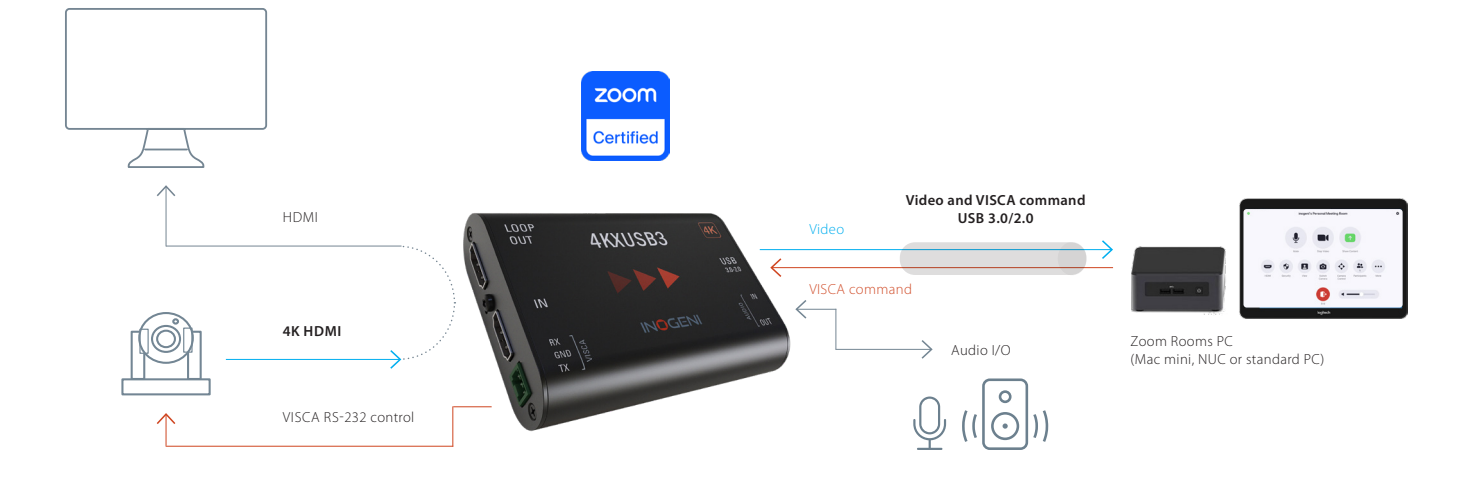

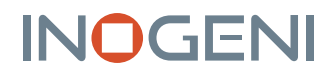

#### The SDI2USB3 is detected by ZOOM as a camera device

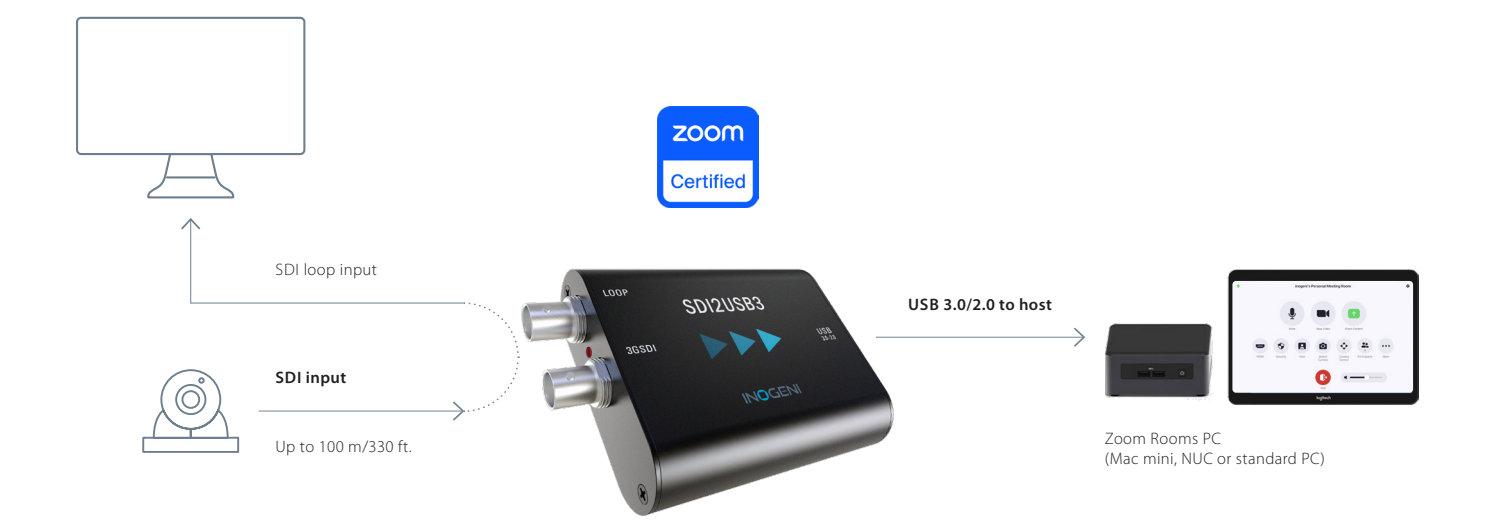

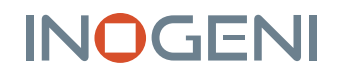

#### TROUBLESHOOTING

Here is the troubleshooting section. You will find useful information here.

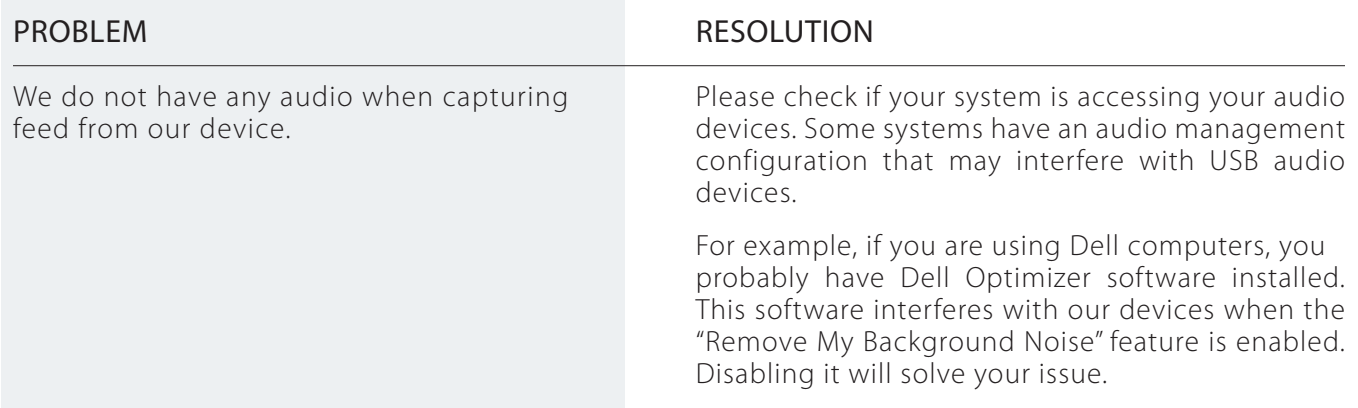